# **Software HDSmart IPC pro PC**

Návod k obsluze

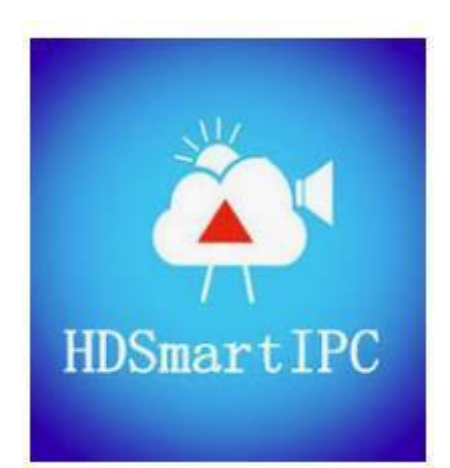

## **1. Instalace aplikace**

a) Stáhněte aplikaci "**HDSmart IPC**" na svůj počítač a spusťte instalaci. Soubor naleznete na webu na produktové kartě v přiložených souborech.

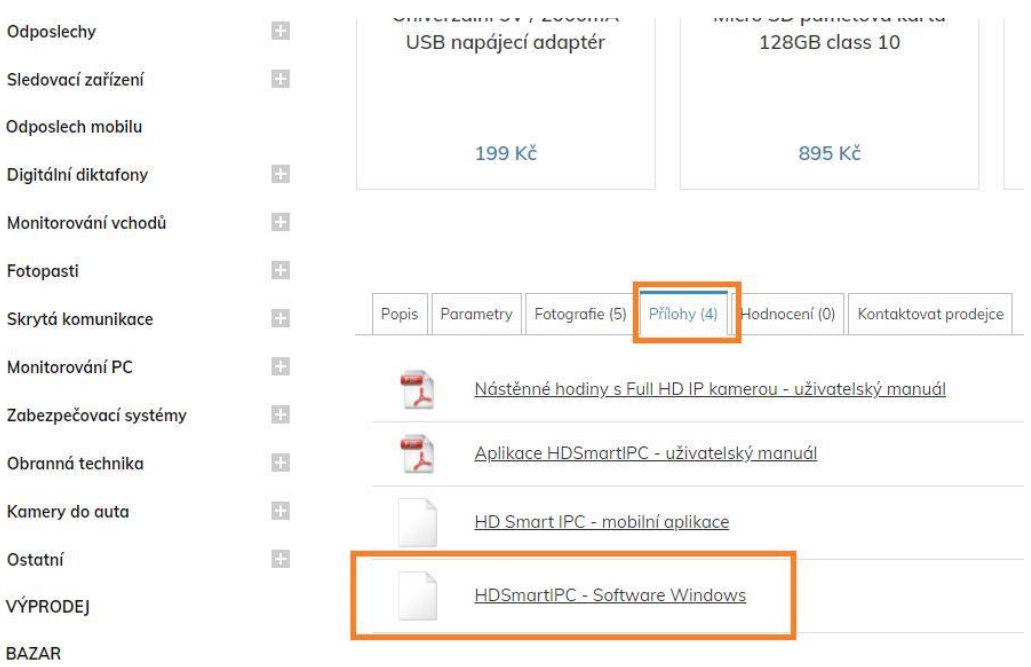

» Špionážní hodiny s kamerou Secutek » Skryté Full HD minikamery » Skryté Full F

b) Poté program nainstalujte

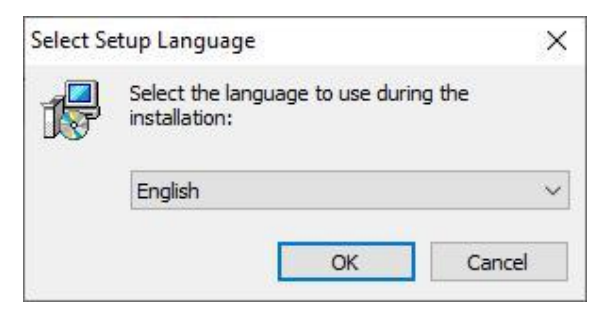

*1. Zvolte jazyk instalace a potvrďte*

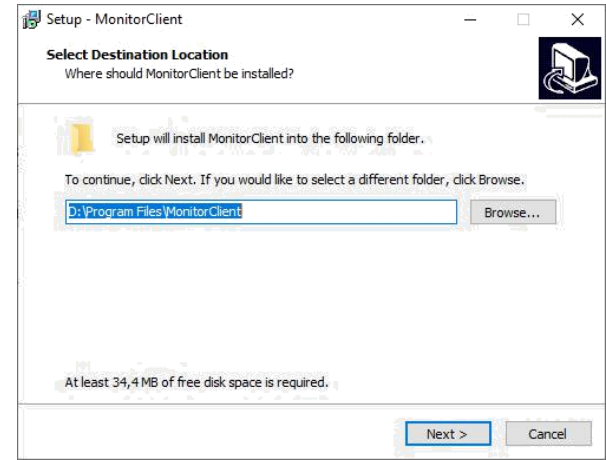

2. Vyberte cílovou složku pro instalaci a pokračujte stisknutím tlačítka "Next"

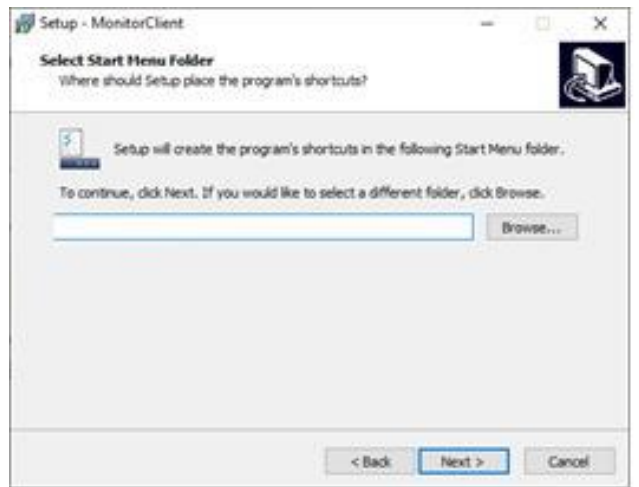

*3. Pokračujte stisknutím tlačítka "Next"*

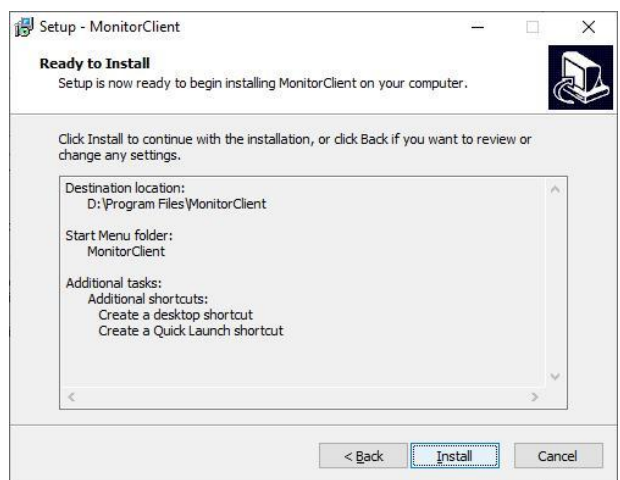

*4. Potvrďte instalaci stisknutím tlačítka "Install" a vyčkejte, než se program nainstaluje do PC*

# **2. Připojení k aplikaci**

- a) K zařízení připojte napájení pomocí USB kabelu a následně jej zapněte.
- b) Připojte kameru k místní WiFi přes mobilní aplikaci HDSmartIPC.
- c) Otevřete v PC program HDSmartIPC.exe

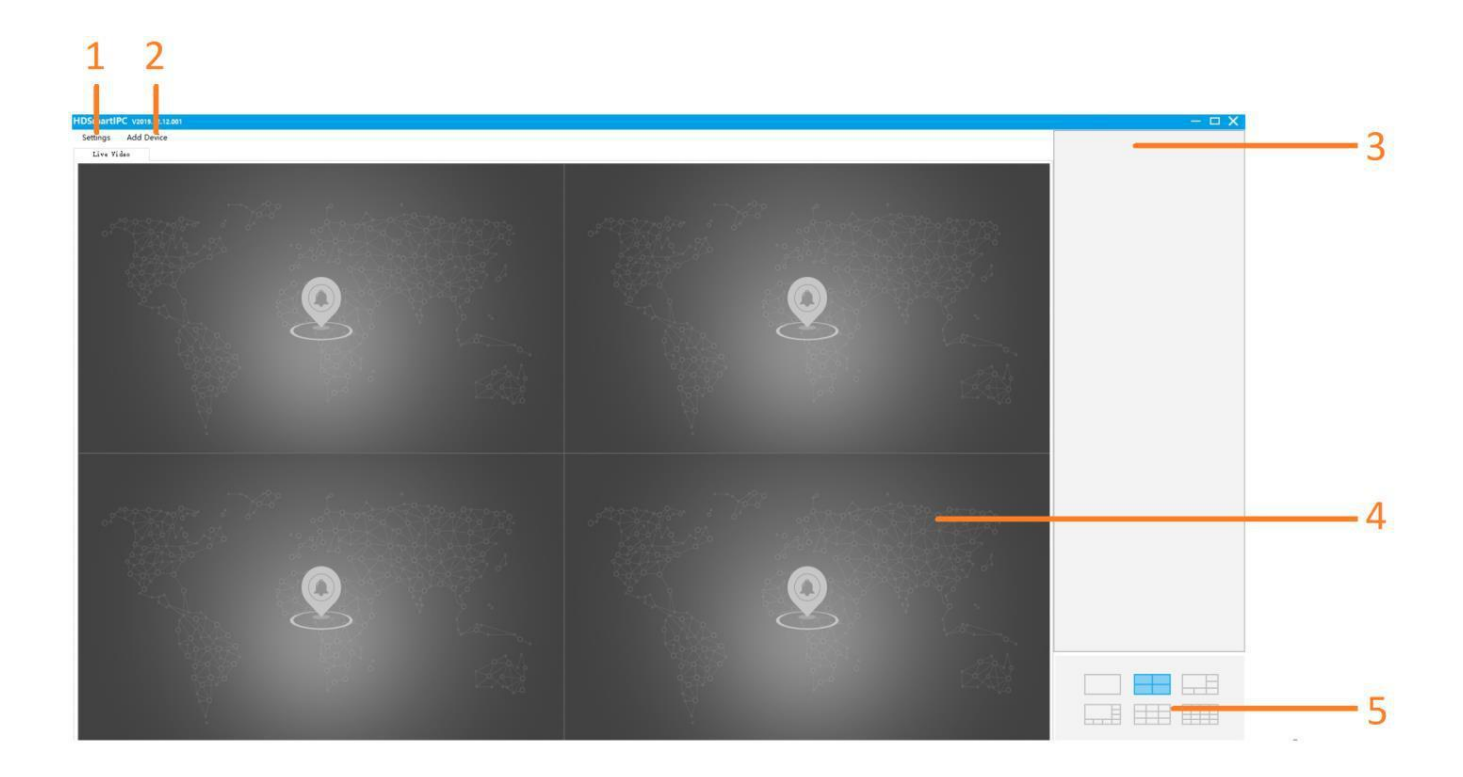

- 1 Nastavení nahrávání/foto
- 2 Přidání zařízení (Add device)
- 3 Sloupec pro seznam přidaných kamer
- 4 Živý přenos přidaných kamer
- 5 Rozmístění kamer živého přenosu

d) Klikněte na ikonku Add Device – přidat zařízení

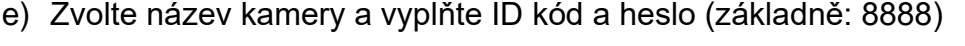

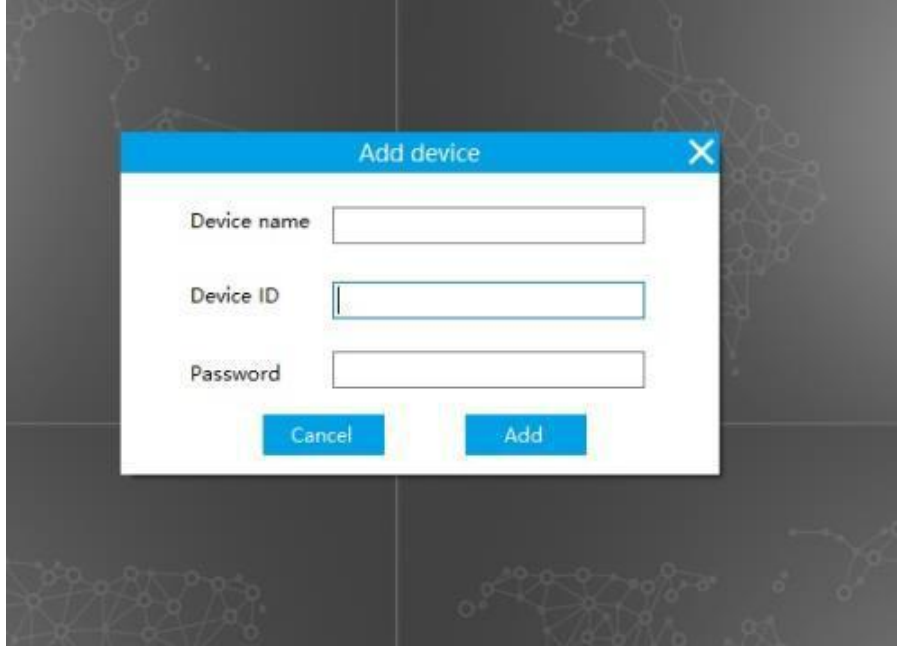

Device name – název kamery (zvolíte si)

Device ID – ID číslo zařízení (je uvedeno na kameře)

Password – Heslo (základní je 8888)

f) Dvojitým poklepáním vyberte kameru ze seznamu a sledujte živý přenos

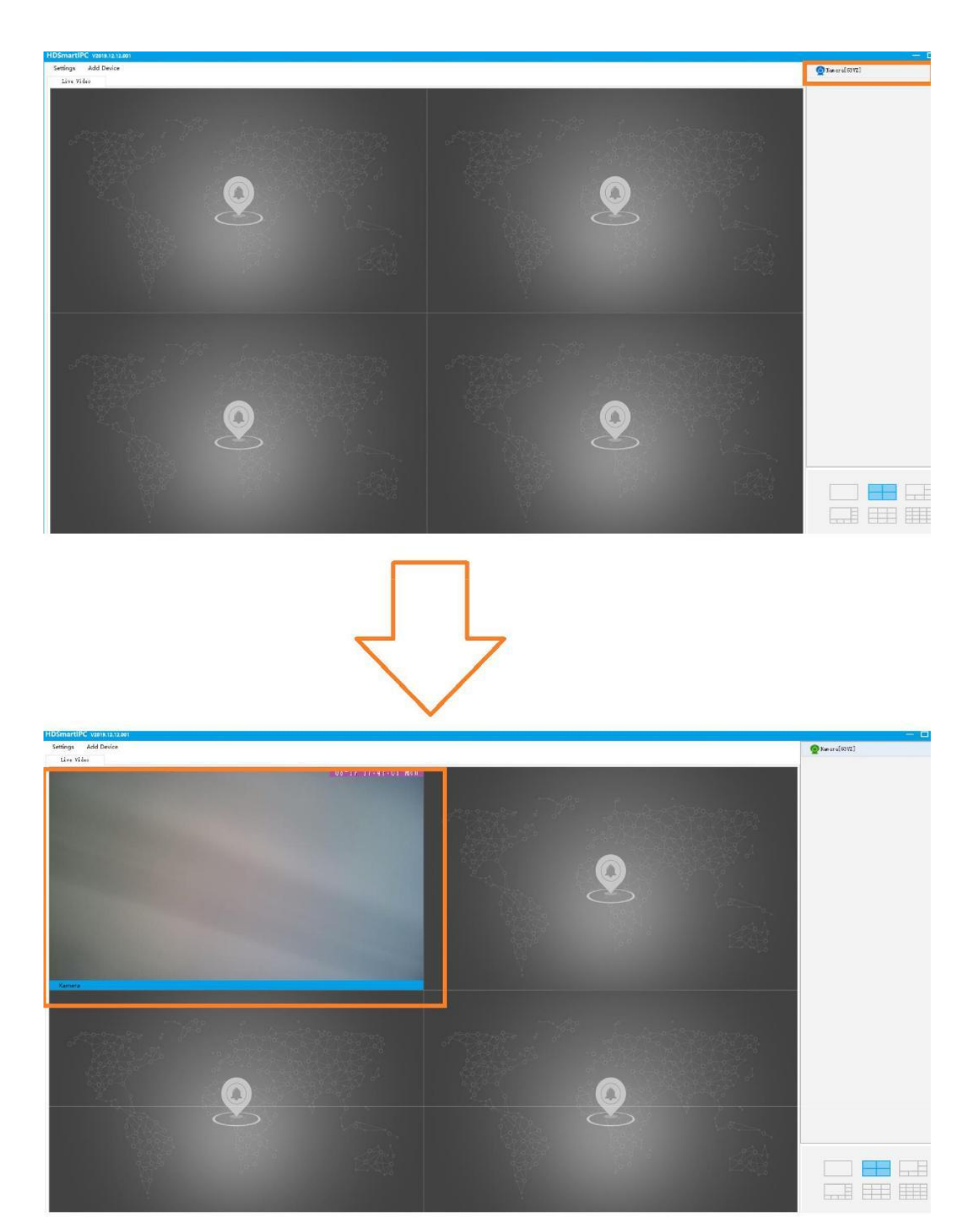

## **3. Nahrávání a základní ovládání**

Pro nahrávání a základní ovládání kamery klikněte pravou myší na kameru ze seznamu. Zobrazí se Vám následující nabídka.

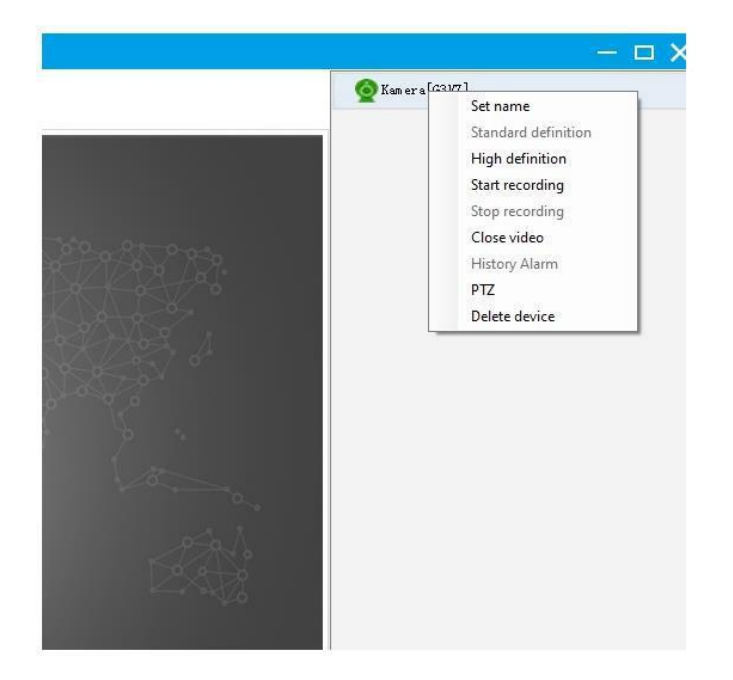

Set name – nastevní jména kamery Start recording – nahrávání záznamu do PC Stop recording – ukončení nahrávání Close video – uzavření videa History Alarm – historie alarmu PTZ – ovládání pohybu kamery Delete device – vymazání kamery ze seznamu

#### **Nahrávání**

Pokud kliknete na možnost Start recording, kamera začne nahrávat. Během nahrávání se změní ikonka kamery na červenou barvu. Pro ukončení záznamu klikněte na možnost Close recording. Nahrávání ustane a záznam se uloží do PC.

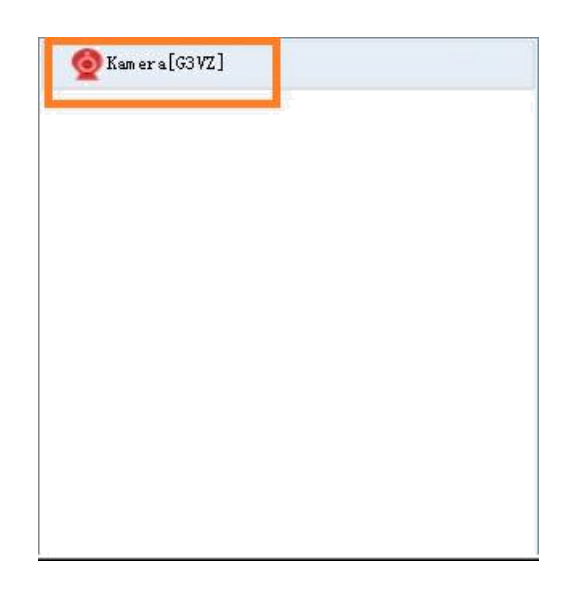

### **PTZ**

Pokud máte zařízení s otočnou kamerou, lze s ní pohybovat pomocí PC programu. Pro pohyb vyberte možnost PTZ. Poté kamerou otáčíte pomocí šipiček (viz. obr).

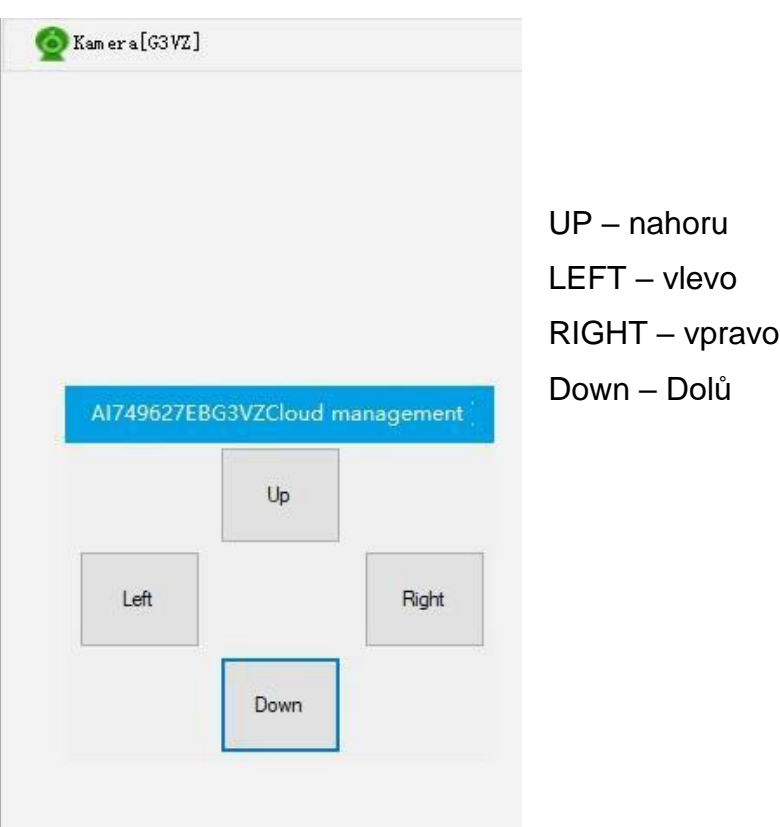

Pro možnost vyfocení obrazu je nutné kliknout pravou myší na obrazovku dané kamery. Poté klikněte na možnost SnapShots. Snímek je tím vytvořen a uložen do Vašeho PC.

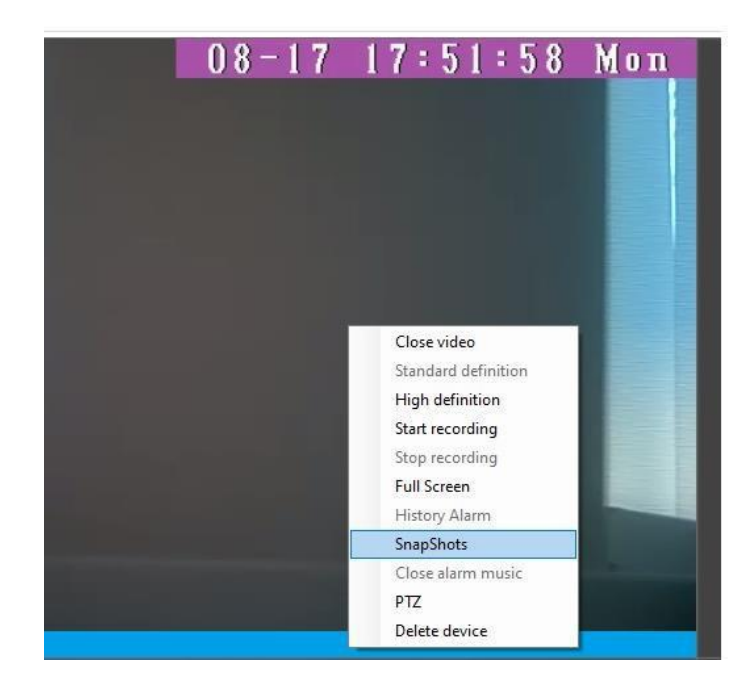

## **4. Nastavení videa a fotografií**

Pro nastavení parametrů nahrávání (délka záznamu) a fotografií je nutné kliknout na záložku Settings.

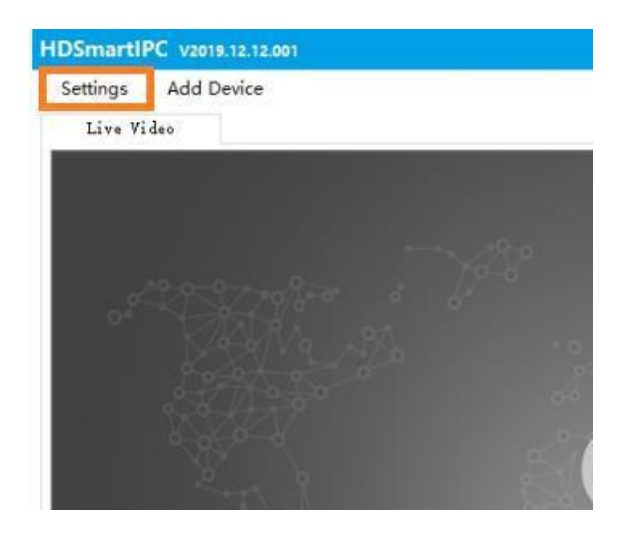

#### **Nastavení videa**

Zde můžete nastavit délku jednotlivých sekvencí. Dále je možné nastavit složku, kam se má záznam uložit

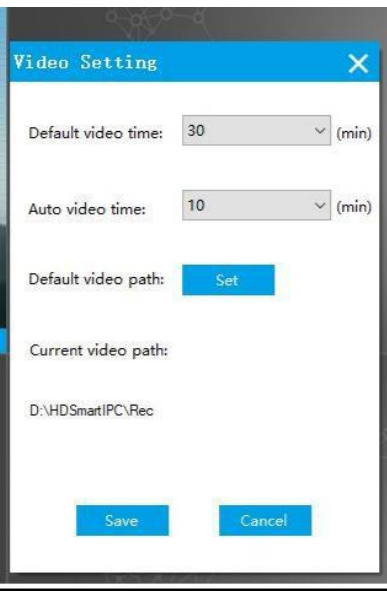

#### **Nastavení snímků**

Zde můžete nastavit kolik snímků se má vytvořit a vybrat složku uložení záznamu.

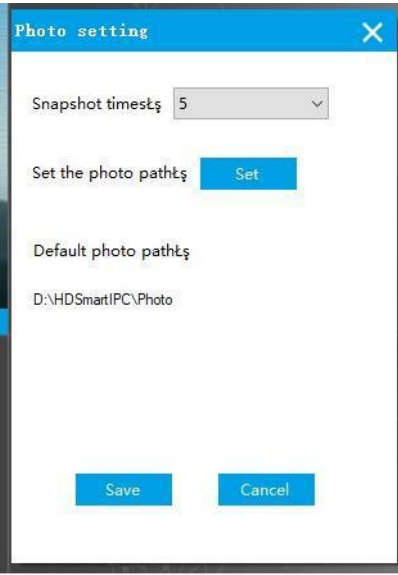

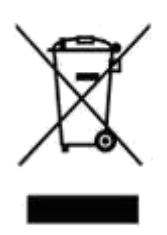